# E-Brief

#### Hauptseite > E-Workflow > E-Brief

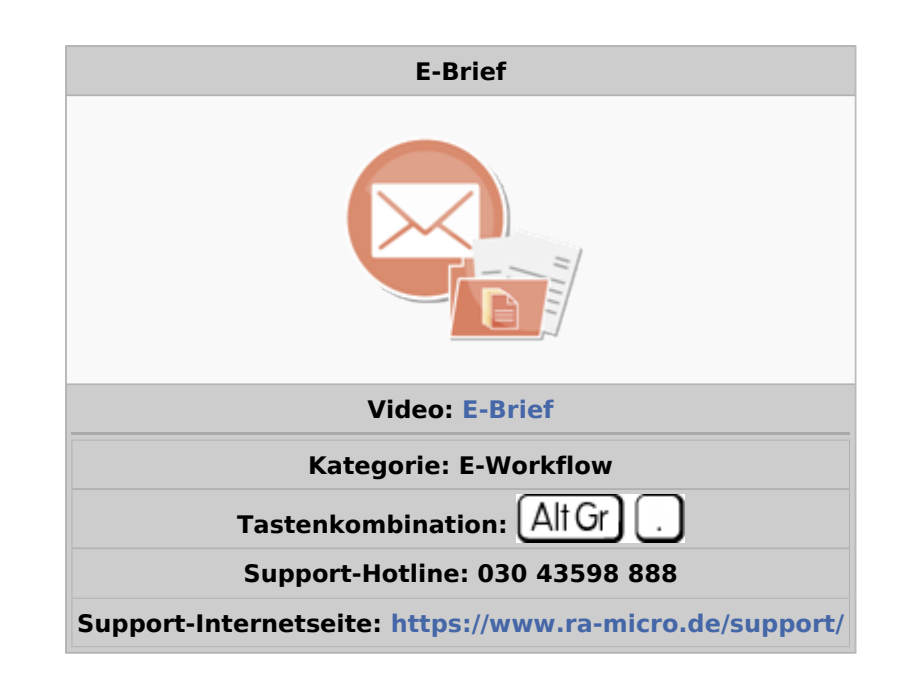

#### **Inhaltsverzeichnis**

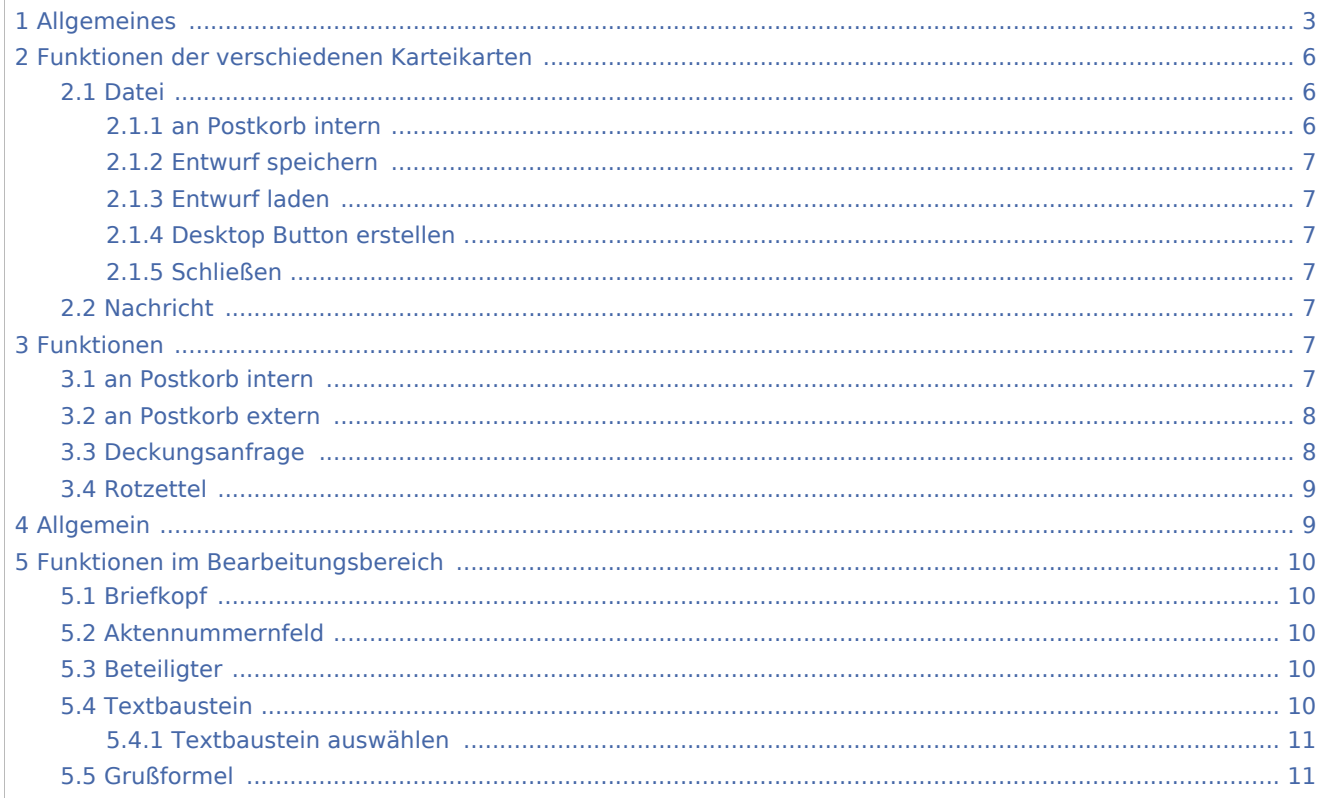

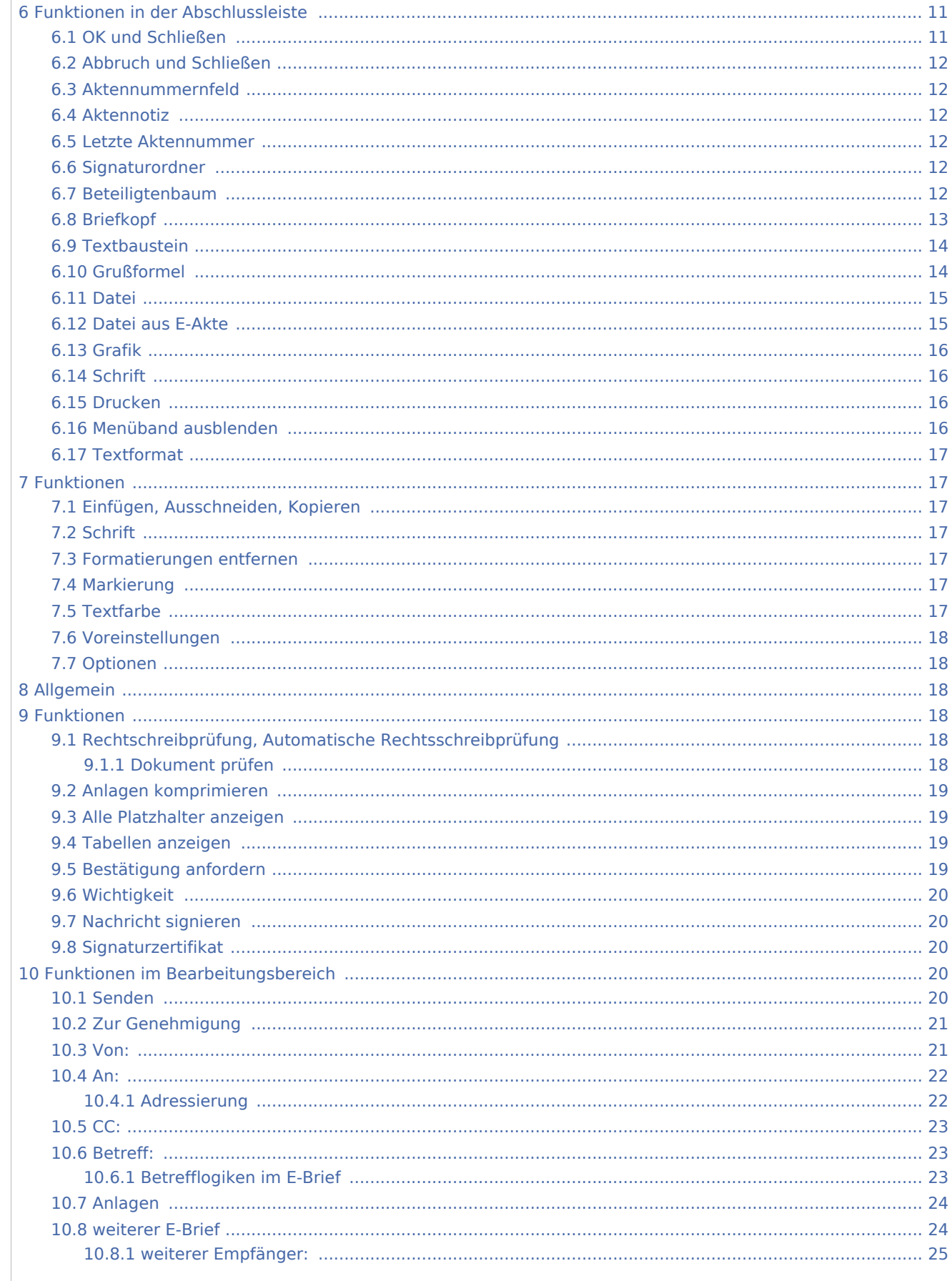

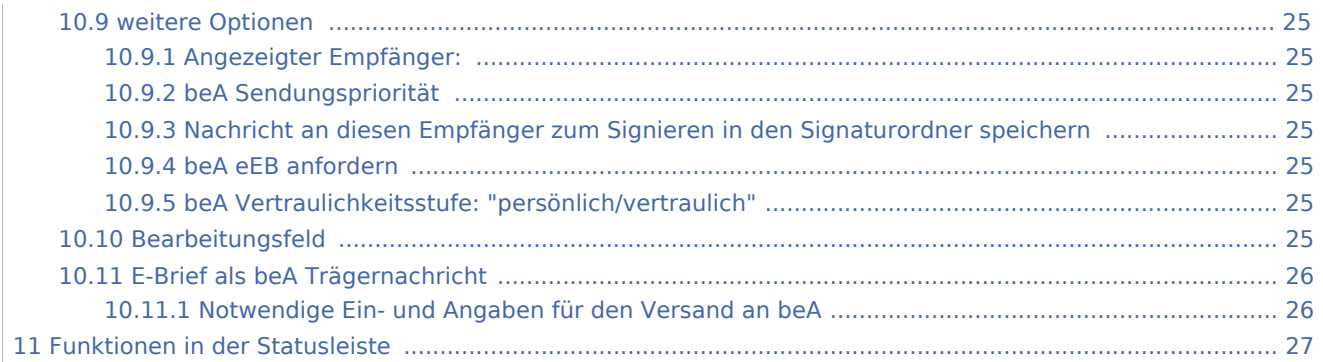

## <span id="page-2-0"></span>Allgemeines

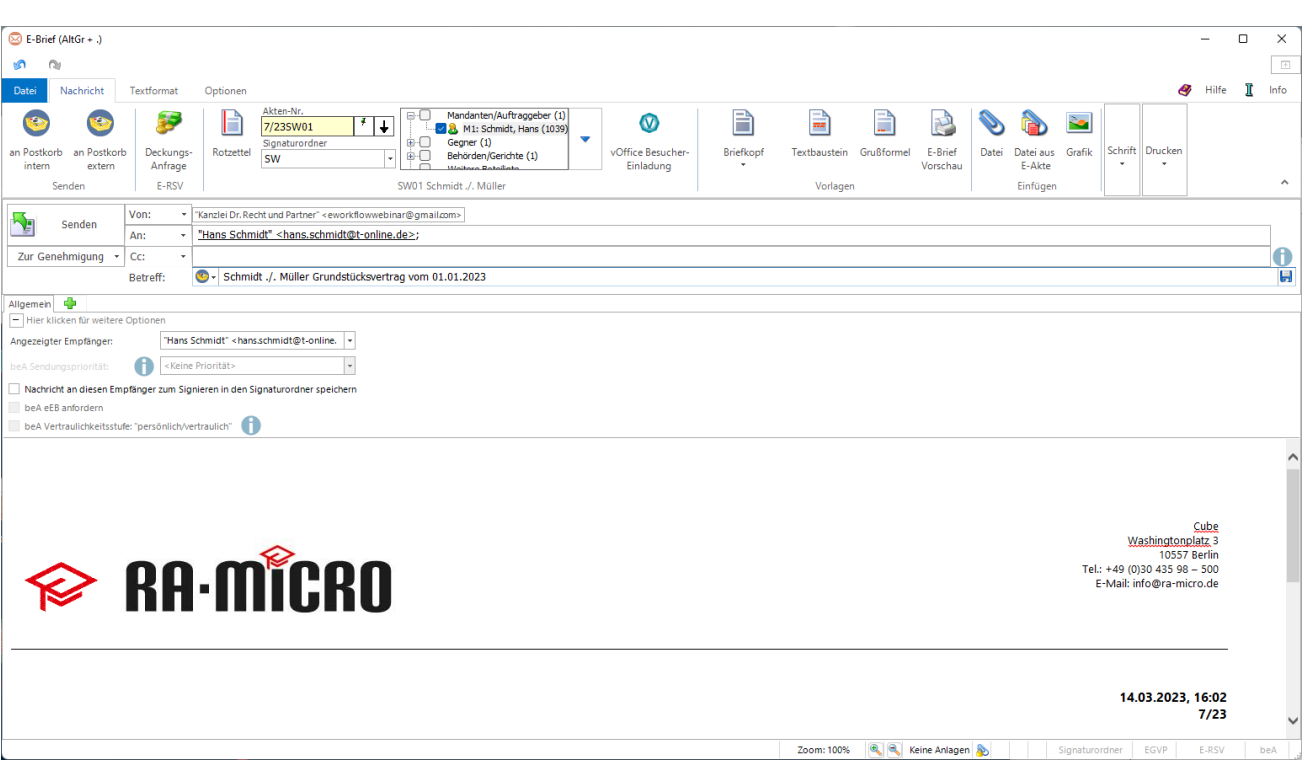

Der *E-Brief* ersetzt die klassische E-Mail und ist mit zahlreichen Sonderfunktionen speziell für die Anwaltskanzlei ausgestattet. Er kann aus dem Programmbereich *E-Workflow*, dem *Info Desk* sowie über die Tastenkombination AltGr + . aufgerufen werden.

Der *E-Brief* ermöglicht den verschlüsselten Versand von Anlagen bei der elektronischen Kommunikation mit Mandanten / Dritten. Zur Entschlüsselung der Anlagen kann der [RA-MICRO E-Brief-Decrypter](https://wissenspool.ra-micro.de/downloads) oder das Outlook Addin [<https://wissenspool.ra-micro.de/downloads> RA-MICRO OutlookTools] von Mandanten oder Dritten kostenlos heruntergeladen werden.

Hauptartikel → [RA-MICRO Outlook Tools](https://onlinehilfen.ra-micro.de/index.php/RA-MICRO_Outlook_Tools)

Im *E-Brief* steht die automatische Verschlüsselung von Anlagen zur Verfügung, wenn im Adressfenster zu dieser E-Mail-Adresse der E-Versand mit der Option E-Brief aktiviert wurde. Dort kann zwischen Kennwortund Standardverschlüsselung gewählt werden.

Häufig wird der *E-Brief* als Übersendungsanschreiben von RA-MICRO Dokumenten wie Schriftsätzen, Rechnungen usw. genutzt. Der *E-Brief* selbst oder die beigefügten Anlagen können optional signiert werden.

E-Brief Anlagen können bei Bedarf signiert werden. Hierfür kann die Option *Nachricht an diesen Empfänger zum Signieren in den Signaturordner speichern* gewählt werden. Die Anlagenauswahl ist über die nachfolgend hervorgehobene Schaltfläche im *E-Brief* zu erreichen:

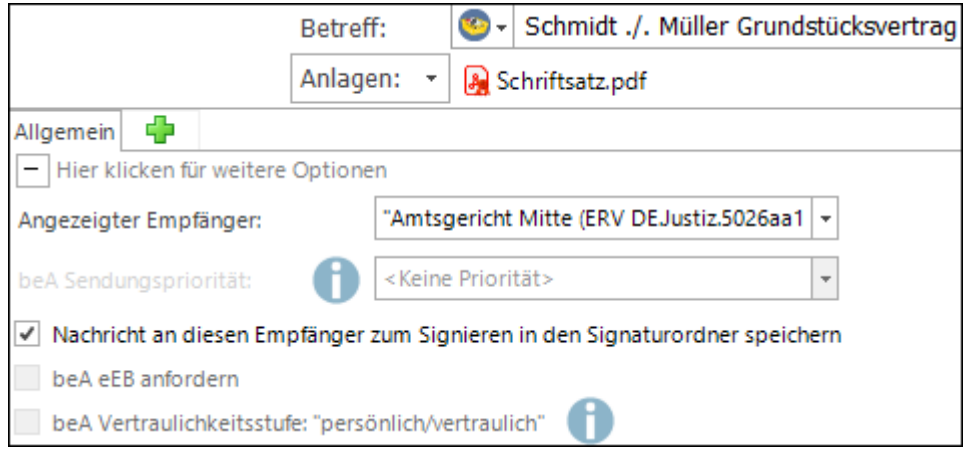

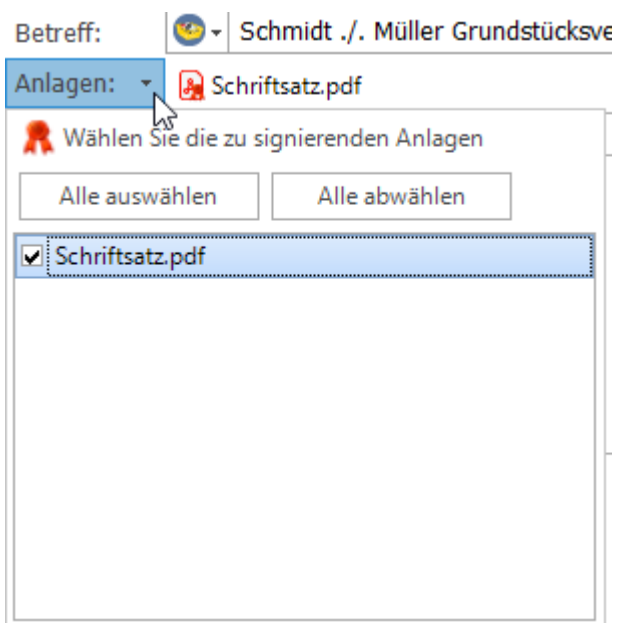

Die technische Übertragungsform des E-Briefes kann bei einheitlicher Bedienoberfläche unterschiedlich sein:

Zur Übertragung werden

- Mail-Server wie bei einer E-Mail
- oder andere Programme wie der Governikus GmbH & Co. KG
- bzw. Schnittstellen zu Versicherungen (E-RVS) System, Hersteller: RA-MICRO Software AG)

verwendet.

Vor Erstellung eines ersten E-Briefes muss in den E-Mail Konten mindestens ein E-Mail-Konto eingerichtet sein und die mitgelieferte Briefkopfdatei *Textbk.email01.html* an die Kanzleibezeichnung angepasst werden. Bei Verwendung von Briefkopfplatzhaltern, die automatisiert mit den Daten der im Adressfenster unter der Adressnummer 1 hinterlegten Kanzleiadresse gefüllt werden, ist eine Anpassung nicht erforderlich.

Zusätzlich steht die Briefkopf-Datei *textbkohneAdresse.email02.html* ohne Musterbriefkopf zur Verfügung.

Weitere Briefköpfe können auf Grundlage der mitgelieferten Musterbriefköpfe gestaltet und im angegebenen Verzeichnis *\ ra \ standard* abgelegt werden. Die Briefkopfdateien müssen das Namensformat *Textbk.email[Nr].html* bzw. *TextbkohneAdresse.email[Nr].html* und die Endung *.html* aufweisen.

Rechtsschutzversicherungen, die bereits an das E-Brief System angeschlossen sind, werden automatisch erkannt und die Übermittlung der Nachricht erfolgt direkt in das EDV-System der Versicherung. Für den Spezialfall der teilstrukturierten Deckungsanfrage sind zusätzliche Angaben zum Rechtsschutzfall möglich, wodurch die Bearbeitung bei der Versicherung erleichtert und beschleunigt wird. Die Anbindung weiterer Versicherungen und die Abwicklung von Kfz-Schäden sind geplant.

Welche Versicherungen über (E-RVS) im Bereich Rechtsschutz erreichbar sind, ist [hier](https://www.ra-micro.de/e-rechtsschutz-unterstuetzte-versicherungen/) einsehbar.

Auf welchem Weg der Versand erfolgt - ob verschlüsselt oder signiert, an Gerichte via EGVP oder an (E-RVS) Versicherungen - ist am unteren Rand des Programmfensters in der Statusleiste zu ersehen:

Signaturordner **EGVP** RMO VS

Der externe Versand des E-Briefes kann direkt an Aktenbeteiligte erfolgen. Voraussetzung ist, dass für den jeweiligen Empfänger eine E-Mail-Adresse im Adressfenster hinterlegt ist. Alternativ kann ein Empfänger wie in einer normalen E-Mail direkt über seine E-Mail-Adresse angeschrieben werden, ohne auf eine Akte Bezug nehmen zu müssen.

Außerdem ist der Versand an interne und externe Postkörbe sowie über die Schaltfläche An: Tan RA-MICRO Benutzer möglich:

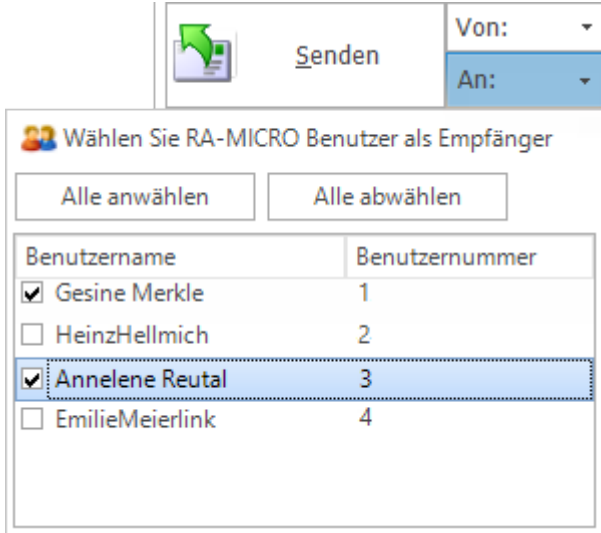

Über das Menüng Datein kann der *E-Brief* vor dem eigentlichen Versand als Entwurf gespeichert und wieder geladen, zur Weiterbearbeitung in den *E-Eingangskorb* eines Benutzers gespeichert und/oder in der zugeordneten *E-Akte* gespeichert werden.

*E-Briefe* an mehrere Empfänger sind einzeln personalisierbar: An den Empfänger angepasste E-Briefe werden nicht im Textfenster Allgemein bearbeitet.

Sie können über das Symbol **in einem gesonderten Textfenster hinzugefügt werden. So erhält der** gegnerische Anwalt z. B. die Urfassung, wohingegen der Mandant dasselbe Schreiben samt zusätzlicher Erläuterungen erhält.

## <span id="page-5-0"></span>Funktionen der verschiedenen Karteikarten

<span id="page-5-1"></span>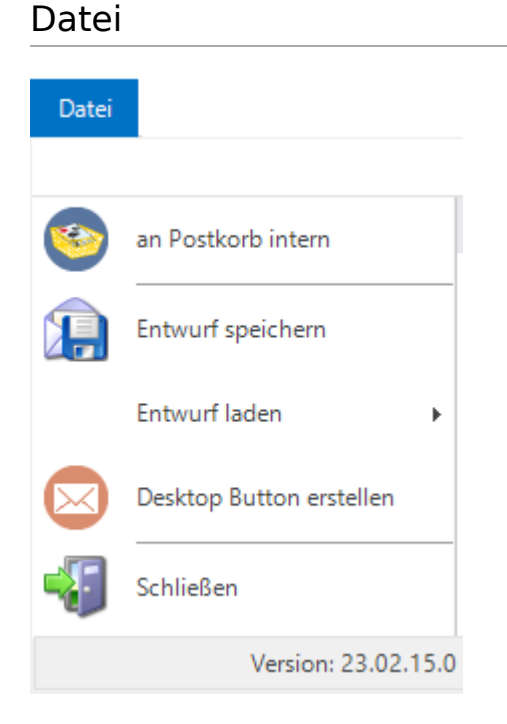

#### <span id="page-5-2"></span>**an Postkorb intern**

Statt einen E-Brief gleich zu versenden, kann dieser vorerst zur [E-Akte](https://onlinehilfen.ra-micro.de/wiki2/index.php/E-Akte) gespeichert und optional einem [Postkorb](https://onlinehilfen.ra-micro.de/wiki2/index.php/Postkorb) übergeben werden. Der *E-Brief* kann zu einem späteren Zeitpunkt über das Kontextmenü in der [E-](https://onlinehilfen.ra-micro.de/wiki2/index.php/E-Akte)[Akte](https://onlinehilfen.ra-micro.de/wiki2/index.php/E-Akte) mit *Öffnen* über die *E-Brief Anzeige* versandt / bearbeitet werden. Er gelangt nicht in den [Postausgang](https://onlinehilfen.ra-micro.de/index.php/Postausgang).

*An Postkorb intern* dient der kanzleiinternen Nutzung des *E-Briefs*, z. B. für den Fall, dass ein Entwurf zunächst an einen Sachbearbeiter gesendet wird, der diesen dann nach einer weiteren Überarbeitung als *E-Brief* versendet.

Hierzu setzen wir voraus, dass in den [Einstellungen](https://onlinehilfen.ra-micro.de/wiki2/index.php/E-Akte_(Einstellungen)) der *E-Akte* das Originalformat als Speicherformat für E-Mails gewählt wurde.

### <span id="page-6-0"></span>**Entwurf speichern**

Speichert den aktuellen Stand des E-Briefes als Entwurf für eine spätere Bearbeitung.

Hauptartikel → [Speichern in E-Akte](https://onlinehilfen.ra-micro.de/wiki2/index.php/Speichern_in_E-Akte)

### <span id="page-6-1"></span>**Entwurf laden**

Speichert den aktuellen Stand des E-Briefes als Entwurf für eine spätere Bearbeitung.

#### <span id="page-6-2"></span>**Desktop Button erstellen**

Legt einen Desktop Button des *E-Briefes* an. So kann der *E-Brief* auch außerhalb von RA-MICRO genutzt werden.

#### <span id="page-6-3"></span>**Schließen**

Schließt die Maske *E-Brief*.

#### <span id="page-6-4"></span>Nachricht

## <span id="page-6-5"></span>Funktionen

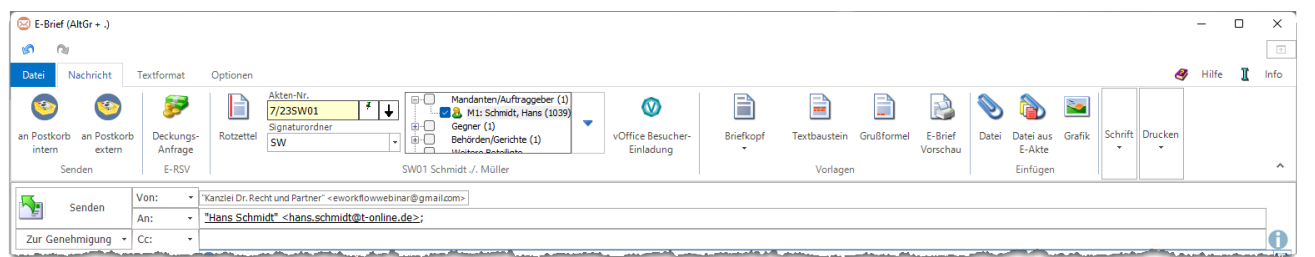

#### <span id="page-6-6"></span>an Postkorb intern

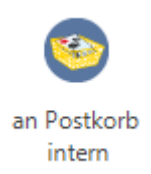

Statt einen E-Brief gleich zu versenden, kann dieser vorerst zur [E-Akte](https://onlinehilfen.ra-micro.de/wiki2/index.php/E-Akte) gespeichert und optional einem [Postkorb](https://onlinehilfen.ra-micro.de/wiki2/index.php/Postkorb) übergeben werden. Der *E-Brief* kann zu einem späteren Zeitpunkt über das Kontextmenü in der [E-](https://onlinehilfen.ra-micro.de/wiki2/index.php/E-Akte)[Akte](https://onlinehilfen.ra-micro.de/wiki2/index.php/E-Akte) mit *Öffnen* über die *E-Brief Anzeige* versandt/bearbeitet werden. Er gelangt nicht in den Postausgang des [Postausgang](https://onlinehilfen.ra-micro.de/wiki2/index.php/Postausgang).

*An Postkorb intern* dient der kanzleiinternen Nutzung des *E-Briefs*, z. B. für den Fall, dass ein Entwurf zunächst an einen Sachbearbeiter gesendet wird, der diesen dann nach einer weiteren Überarbeitung als *E-Brief* versendet.

Hierzu setzen wir voraus, dass in den [Einstellungen](https://onlinehilfen.ra-micro.de/wiki2/index.php/E-Akte_(Einstellungen)) der *E-Akte* das Originalformat als Speicherformat für E-Mails gewählt wurde.

#### <span id="page-7-0"></span>an Postkorb extern

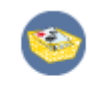

an Postkorb extern

Sendet den *E-Brief* an einen externen [Postkorb.](https://onlinehilfen.ra-micro.de/wiki2/index.php/Postkorb)

Schmidt ./. Müller Grundstücksvertrag vom 01.0

Hierzu wird ein Menü zur erforderlichen Strukturierung des Betreffs aufgerufen:

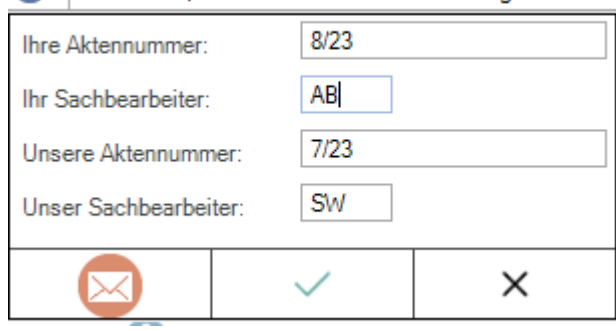

Aktennummer und Sachbearbeiterkürzel der anzuschreibenden Kanzlei müssen eingegeben werden, während die eigenen Angaben zu Aktennummer und Sachbearbeiter automatisiert eingelesen werden. Bereits verwendete Angaben zum Betreff "merkt" sich der *E-Brief* und zeigt diese als Vorschlagswerte in der aufgerufenen Liste an.

RA-MICRO nutzende Anwaltskanzleien können so über einen Benutzer [Postkorb](https://onlinehilfen.ra-micro.de/wiki2/index.php/Postkorb) oder eine [E-Akte](https://onlinehilfen.ra-micro.de/wiki2/index.php/E-Akte) miteinander kommunizieren.

### <span id="page-7-1"></span>Deckungsanfrage

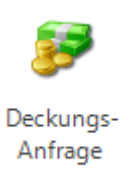

F-RSV

Für eine teilstrukturierte *Deckungsanfrage* via *E-Brief* genügt im *E-Brief* die Eingabe der Aktennummer und die Auswahl der Rechtschutzversicherung als Adressat. Vor Versand der ersten Anfrage aus dem *Postausgang* ist einmalig das Einverständnis mit der Datenweitergabe der Kanzleistammdaten an die Beteiligten der Übermittlungsschnittstelle erforderlich.

Formelle Falldaten wie

- Informationen zur Aktennummer,
- Aktenkurzbezeichnung,
- Versicherung,

#### E-Brief

- Versicherungsscheinnummer,
- П optional die Schadennummer,
- Mandantenstammdaten

werden an die zur Akte gespeicherte Versicherung übermittelt. Die Deckungsanfrage wird als Dateianlage Nachricht.PDF einem *E-Brief* an die Rechtsschutzversicherung beigefügt.

Das zulässige Datei-Format zusätzlicher Anlagen zur Deckungsanfrage kann von Versicherung zu Versicherung variieren. Im Zweifel sollte die Rechtsschutzversicherung vor dem Versand kontaktiert werden.

Welche Versicherungen über RMO VS im Bereich Rechtsschutz erreichbar sind, ist [hier](https://www.ra-micro.de/e-rechtsschutz-unterstuetzte-versicherungen/) einsehbar. Vorschüsse können je nach RSV elektronisch angefordert werden. Hierzu besteht im Modul *Gebühren* die Möglichkeit, entsprechende Rechnungen als Anlage an den *E-Brief* zu übergeben.

Für vollstrukturierte Deckungsanfragen kann der *E-Rechtsschutz* verwendet werden.

Mit *Senden* wird der *E-Brief* mit beigefügter *Deckungsanfrage* automatisch im Postausgang des *Postausgangs* gespeichert und dort ebenfalls mit *Senden* oder automatisiert an die Rechtsschutzversicherung übermittelt.

 Vor Übergabe der Deckungsanfrage an das [Postausgang](https://onlinehilfen.ra-micro.de/wiki2/index.php/Postausgang) wird geprüft, ob die notwendigen Angaben wie Risikoart, Versicherungs- und Schadennummer - vollständig und im erforderlichen Format vorhanden sind. Ist das nicht der Fall, werden in Form von Programmmeldungen Hinweise zur Vervollständigung der Angaben eingeblendet.

#### <span id="page-8-0"></span>Rotzettel

## <span id="page-8-1"></span>Allgemein

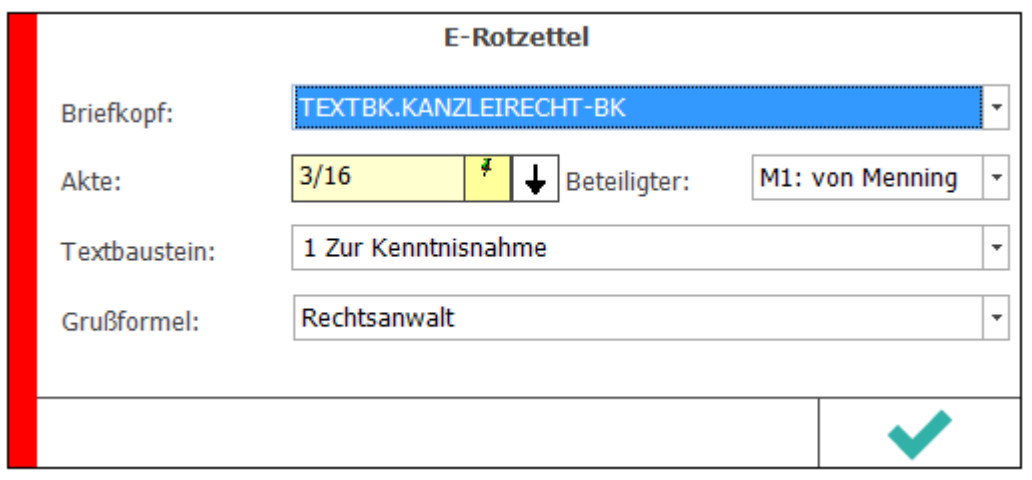

Der *E-Rotzettel / E-Kurzbrief* ermöglicht die tastaturoptimierte schnelle Erstellung und den Versand von Kurzmitteilungen als [E-Brief](https://onlinehilfen.ra-micro.de/wiki2/index.php/E-Brief). Er kann aus dem [E-Brief](https://onlinehilfen.ra-micro.de/wiki2/index.php/E-Brief) und dem Info Desk sowie über die Tastenkombination Alt Gr aufgerufen werden.

Eine zuvor im [E-Brief](https://onlinehilfen.ra-micro.de/wiki2/index.php/E-Brief) gewählte Anlage, z. B. ein externes Dokument oder ein Dokument aus der [E-Akte,](https://onlinehilfen.ra-micro.de/wiki2/index.php/E-Akte) wird mit der Kurzmitteilung an den Postausgang des [Postausgang](https://onlinehilfen.ra-micro.de/wiki2/index.php/Postausgang) gesandt.

## <span id="page-9-0"></span>Funktionen im Bearbeitungsbereich

### <span id="page-9-1"></span>Briefkopf

Schlägt den im [E-Brief](https://onlinehilfen.ra-micro.de/wiki2/index.php/E-Brief) voreingestellten Briefkopf vor.

### <span id="page-9-2"></span>Aktennummernfeld

Dient der Eingabe der Aktennummer.

### <span id="page-9-3"></span>Beteiligter

Ermöglicht die Adressierung zur Akte gespeicherter Beteiligter.

### <span id="page-9-4"></span>Textbaustein

Zur Auswahl stehen hier alle Textbausteine zur Verfügung, die im [E-Brief](https://onlinehilfen.ra-micro.de/wiki2/index.php/E-Brief) auch unter Textbausteine aufgelistet sind. Der gewählte Textbaustein wird in den [E-Brief](https://onlinehilfen.ra-micro.de/wiki2/index.php/E-Brief) eingefügt und kann als standardisiertes Schreiben an das [Postausgang](https://onlinehilfen.ra-micro.de/wiki2/index.php/Postausgang) versandt werden.

 $\frac{1}{\sqrt{2}}$  Die Nummerierung der Textbausteine ermöglicht den Aufruf des gewünschten Textbausteins über die zugeordnete Ziffer und Bestätigung mit  $\left\{ \leftarrow \right\}$ 

## <span id="page-10-0"></span>**Textbaustein auswählen**

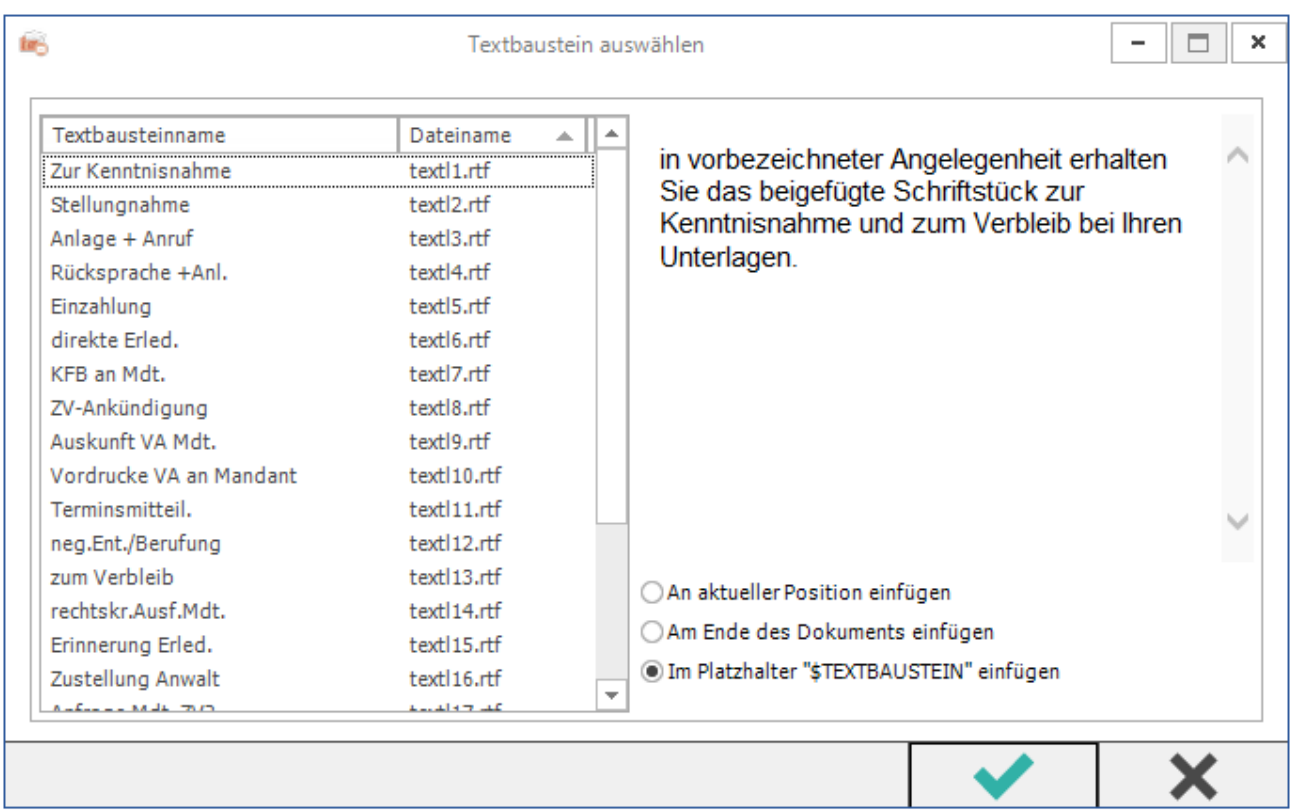

In dieser Maske können Textbausteine an gewünschter Position in den [E-Brief](https://onlinehilfen.ra-micro.de/wiki2/index.php/E-Brief) oder die Deckungsanfrage eingefügt werden. Hierbei handelt es sich in der Regel um Kurzbrieftexte (textl1 bis textl22). Die Anpassung von Kurzbrieftexten ist mit der Programmfunktion *Standardtexte* unter *Programmtexte*, *S Schriftverkehr*, *Kanzlei-Textverarbeitung* oder *Microsoft Word* unter *Kurzbriefprogramm*, Auswahl *Kurzbriefe* möglich. Nach Auswahl des gewünschten Textbausteins kann dieser an aktueller Position oder am Ende des Dokuments eingefügt werden. Standardmäßig wird vorgeschlagen, den Textbaustein in den Platzhalter \$TEXTBAUSTEIN einzufügen, d. h. den Platzhalter durch den Textbaustein zu ersetzen.

## <span id="page-10-1"></span>Grußformel

Grußformeln können z. B. im [E-Brief](https://onlinehilfen.ra-micro.de/wiki2/index.php/E-Brief) über [Grußformel einfügen](https://onlinehilfen.ra-micro.de/wiki2/index.php/Gru%C3%9Fformel_einf%C3%BCgen) geändert werden.

## <span id="page-10-2"></span>Funktionen in der Abschlussleiste

#### <span id="page-10-3"></span>OK und Schließen

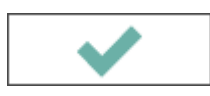

Die eingegebenen Daten werden nach Bestätigung in den *E-Brief* übernommen.

E-Brief

### <span id="page-11-0"></span>Abbruch und Schließen

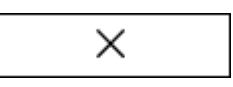

Der Vorgang wird abgebrochen und die Maske schließt.

#### <span id="page-11-1"></span>Aktennummernfeld

Dient der Eingabe der Aktennummer.

### <span id="page-11-2"></span>Aktennotiz

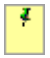

Wird der Mauszeiger über dieses Feld geführt, wird die Aktennotiz als Tooltipp angezeigt. Klick/Touch auf dieses Feld ruft die Aktennotiz auf.

#### <span id="page-11-3"></span>Letzte Aktennummer

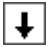

Ruft eine Auswahl der zuletzt verwendeten Akten auf.

#### <span id="page-11-4"></span>Signaturordner

Dient der Auswahl des Signaturordners, in den die Nachricht für die anstehende Signierung der Anlagen verschoben werden soll. Automatisch wird der Signaturordner des Aktensachbearbeiters vorgeschlagen.

Bei Bedarf kann auch zwischen den Signaturordnern der anderen zur Verfügung stehenden Aktensachbearbeiter gewählt werden.

Wenn eine Nachricht ohne Aktenbezug signiert werden soll, besteht hier auch die Möglichkeit, die Nachricht über die Auswahl eines Leereintrags in den übergeordneten Signaturordner zu speichern.

Damit die aktuelle Nachricht beim Senden an den festgelegten Signaturordner im [Postausgang](https://onlinehilfen.ra-micro.de/wiki2/index.php/Postausgang) übergeben wird, ist die Option *Nachricht an diesen Empfänger zum Signieren in den Signaturordner speichern* zu aktivieren.

#### <span id="page-11-5"></span>Beteiligtenbaum

Zeigt die Aktenbeteiligten zur eingegebenen Aktennummer an. Zur Auswahl des Empfängers ist das entsprechende Symbol  $\square$  zu markieren. Der Beteiligte wird automatisch als Empfänger des Anschreibens in das Feld *An:* übernommen.

## <span id="page-12-0"></span>Briefkopf

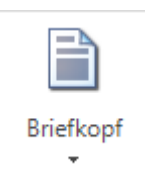

Vor der ersten Nutzung des *E-Briefes* wird dazu aufgefordert, einen der mitgelieferten Briefkopf-Dateien als Vorschlag festzulegen.

Briefkopfdateien sind im Ordner *ra\standard* mit der Dateinamenerweiterung *.html* gespeichert und können im Modul *Schriftverkehr* über den *Briefkopfdesigner,* Auswahl *Briefköpfe E-Brief*, bearbeitet werden. Zum Einfügen einer Grafik ist die Briefkopfdatei nach Anpassung im Briefkopfdesigner mit einem HTMLfähigen Editor, z. B. Microsoft Word, zu öffnen und die Grafik über die Word-eigene Funktion einzufügen.

Nach Bearbeitung des Briefkopfs ist die Datei in Word zu schließen, und zwar über X oder über Datei, *Schließen*.

Der Word-Hinweis

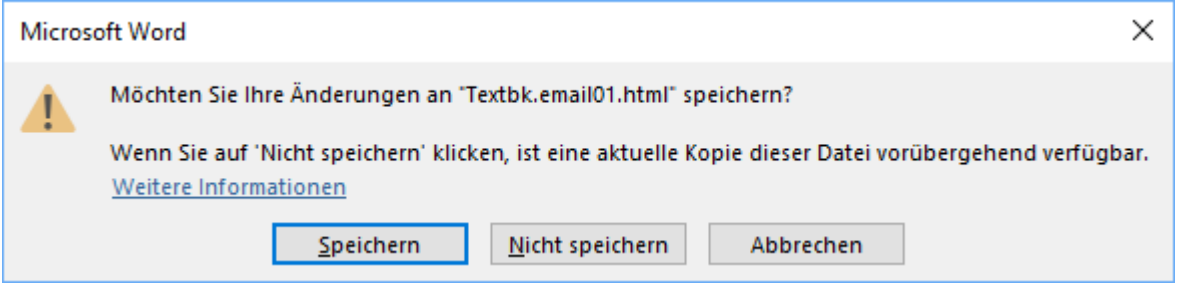

ist mit *Speichern* zu bestätigen.

Welche Platzhalter im Briefkopf für den E-Brief aufgenommen werden können, können in unserer [Platzhalter-](https://onlinehilfen.ra-micro.de/index.php/Platzhalter)[Übersicht](https://onlinehilfen.ra-micro.de/index.php/Platzhalter) eingesehen werden.

## Textbaustein

<span id="page-13-0"></span>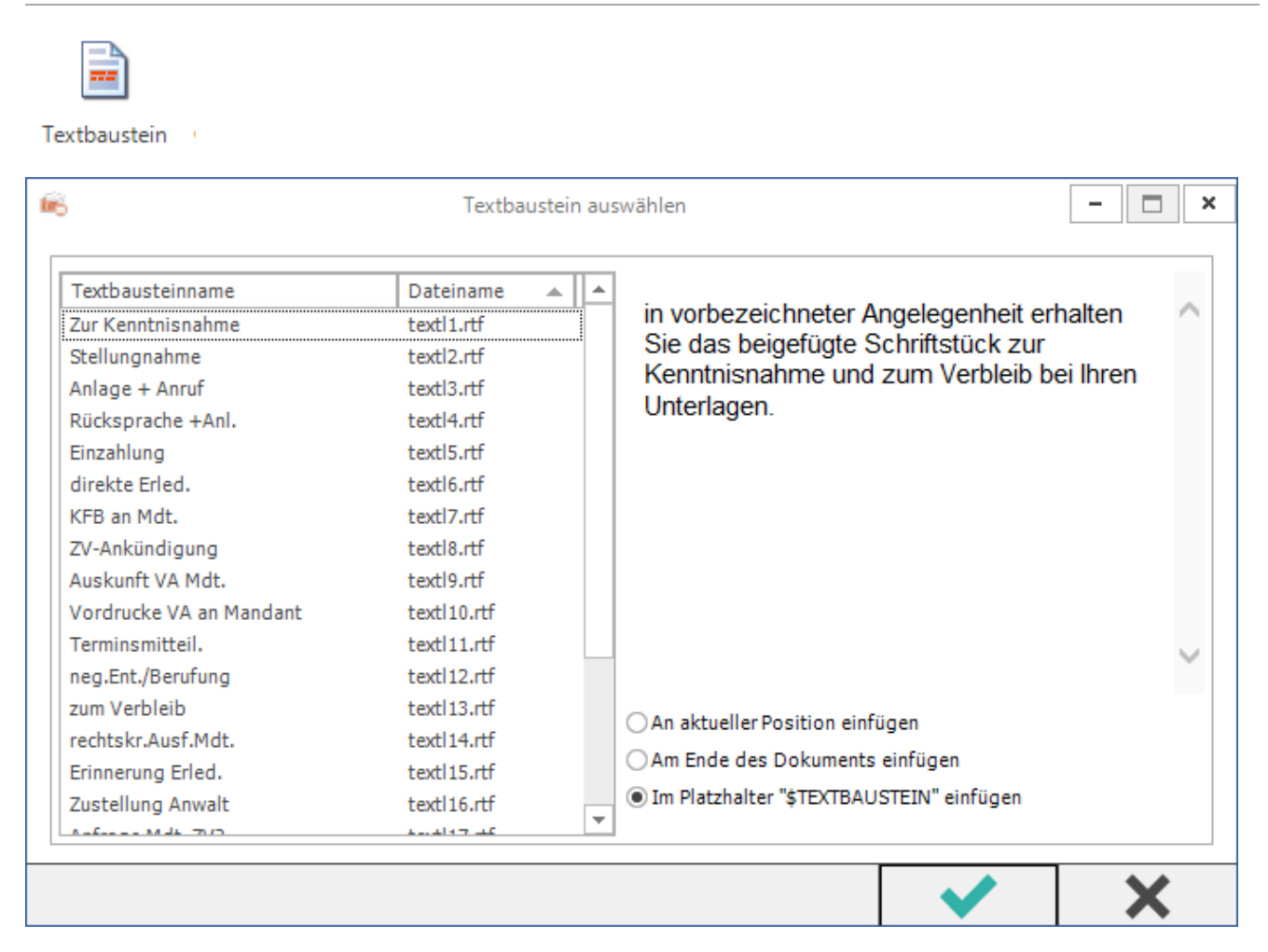

Nach Klick/Touch auf *Textbaustein* wird eine neue Maske angezeigt. In dieser Maske können Textbausteine an gewünschter Position in den *E-Brief* oder die *Deckungsanfrage* eingefügt werden. Hierbei handelt es sich in der Regel um Kurzbrieftexte *(textl1 bis textl22)*. Die Anpassung von Kurzbrieftexten ist mit der Programmfunktion *Standardtexte* unter *Programmtexte, S Schriftverkehr, Kanzlei-Textverarbeitung* oder Microsoft Word unter *Kurzbriefprogramm, Auswahl Kurzbriefe* möglich. Nach Auswahl des gewünschten Textbausteins kann dieser an aktueller Position oder am Ende des Dokuments eingefügt werden. Standardmäßig wird vorgeschlagen, den Textbaustein in den Platzhalter *\$TEXTBAUSTEIN* einzufügen, d. h. den Platzhalter durch den Textbaustein zu ersetzen.

#### <span id="page-13-1"></span>Grußformel

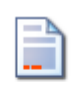

Grußformel

Hauptartikel → [Grußformel einfügen](https://onlinehilfen.ra-micro.de/wiki2/index.php/Gru%C3%9Fformel_einf%C3%BCgen)

E-Brief

<span id="page-14-0"></span>Datei

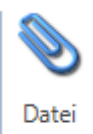

Ermöglicht die Suche nach gespeicherten Dateien, um diese dem *E-Brief* beizufügen.

Alternativ können Dateien auch per Drag & Drop eingefügt werden.

Dies gilt insbesondere für Nachrichten, Anlagen, Kalendereinträge, Aufgaben, Adressen und Notizen aus Microsoft Outlook. Aber auch jeder andere Dateityp ist zulässig.

Das gleichzeitige Einfügen mehrerer Dateien wird unterstützt.

#### <span id="page-14-1"></span>Datei aus E-Akte

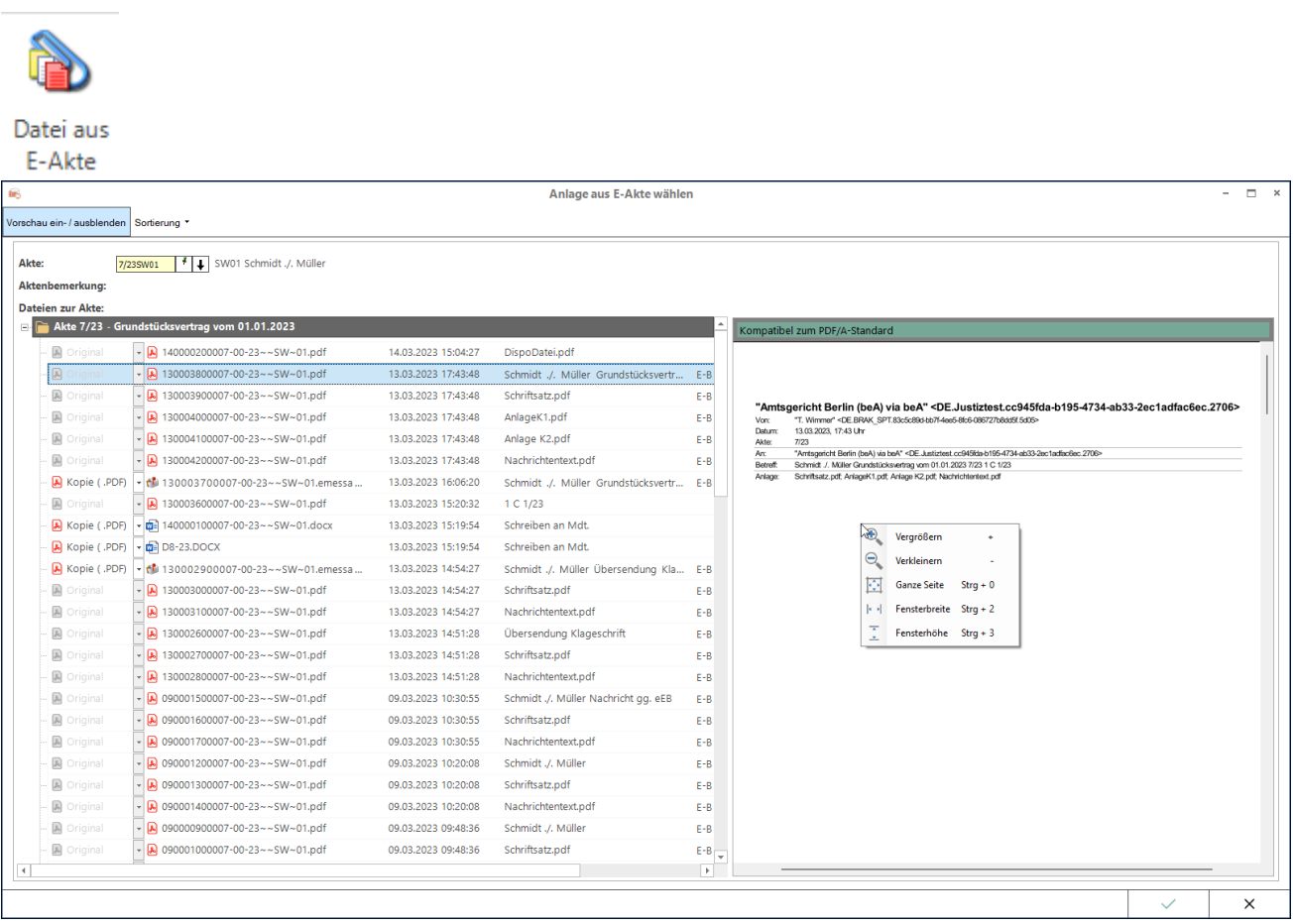

Ermöglicht die Auswahl des gewünschten Dokuments aus der [E-Akte](https://onlinehilfen.ra-micro.de/wiki2/index.php/E-Akte).

Die gewählte E-Akten-Anlage kann als Original, z. B. im Word- oder RTF-Format, oder bei Dokumenten, bei denen eine PDF-Vorschau in der [E-Akte](https://onlinehilfen.ra-micro.de/wiki2/index.php/E-Akte) existiert, als größenreduzierte Kopie im PDF-Format oder als Original gewählt werden.

Hauptartikel → [Anlage aus E-Akte wählen](https://onlinehilfen.ra-micro.de/index.php/Anlage_aus_E-Akte_w�hlen)

E-Brief

<span id="page-15-0"></span>Grafik

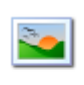

Grafik

Dient dem Einfügen von Grafiken in den E-Brief.

Alternativ können Grafiken auch per Drag & Drop eingefügt werden. Das gleichzeitige Einfügen mehrerer Grafiken wird unterstützt.

### <span id="page-15-1"></span>**Schrift**

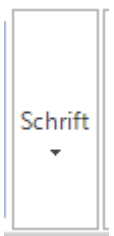

Hier können Teile des E-Briefs nach Markieren angepasst werden.

#### <span id="page-15-2"></span>Drucken

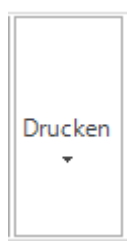

Druckt den *E-Brief* z. B. für einen vorgesehenen Postversand. Zur Kontrolle vor dem Druck steht die Druckvorschau zur Verfügung.

### <span id="page-15-3"></span>Menüband ausblenden

 $\boldsymbol{\wedge}$ 

Löst das Menüband, d. h., blendet es aus. Über das Symbol kann es wieder eingeblendet werden.

E-Brief

## <span id="page-16-0"></span>Textformat

### Funktionen

<span id="page-16-1"></span>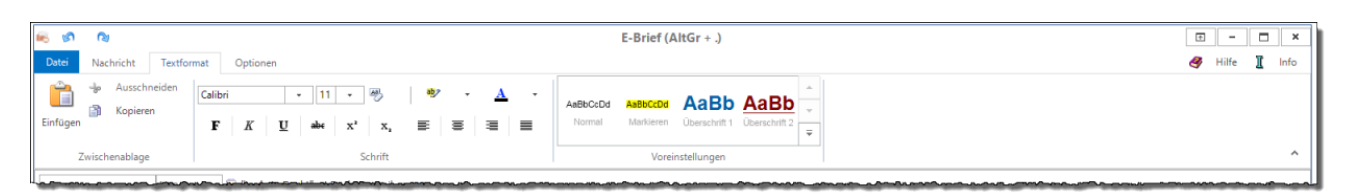

### <span id="page-16-2"></span>Einfügen, Ausschneiden, Kopieren

Dient zum Einfügen von Text aus der Zwischenablage sowie zum Ausschneiden und Kopieren von Text.

#### <span id="page-16-3"></span>**Schrift**

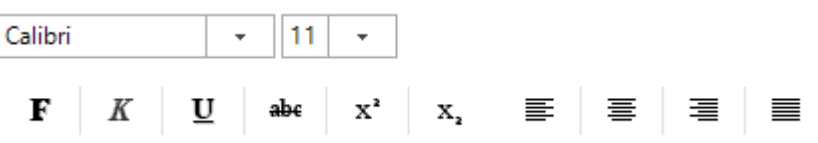

Dient der Auswahl von Schriftart und Schriftgröße sowie der Zeichen- und Absatzformatierung.

### <span id="page-16-4"></span>Formatierungen entfernen

### $\frac{48}{2}$

Nimmt alle Textformatierungen zurück.

### <span id="page-16-5"></span>Markierung

 $ab$ 

Hebt den markierten Text mit der gewählten Farbe hervor.

## <span id="page-16-6"></span>**Textfarbe**

#### $\mathbf A$

Legt die Schriftfarbe für den markierten Text fest.

## <span id="page-17-0"></span>Voreinstellungen

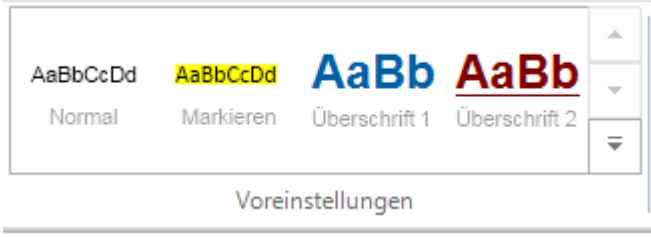

Ermöglicht eine farbliche Hervorhebung und Schnellformatierung eines zuvor gewählten Textes im [E-Brief.](https://onlinehilfen.ra-micro.de/wiki2/index.php/E-Brief)

### <span id="page-17-1"></span>Optionen

## <span id="page-17-2"></span>Allgemein

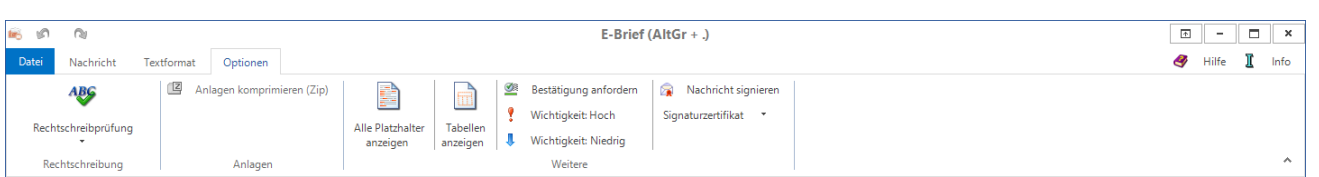

Auf der Karteikarte *Optionen* besteht die Möglichkeit, die Rechtschreibung von Nachrichten zu prüfen, Anlagen zu komprimieren sowie zu Kontrollzwecken Platzhalter und Tabellen einzusehen. Zusätzlich kann eine Empfangsbestätigung angefordert werden. Für den Erhalt einer Bestätigung wird vorausgesetzt, dass das E-Mail-Programm des Empfängers, beispielsweise des Mandanten oder des Gegnerbevollmächtigten, dazu die erforderlichen technischen Möglichkeiten bietet (z. B. MS Outlook). Außerdem muss der Empfänger dem Senden der angeforderten Empfangsbestätigung zustimmen. Nachrichten können mit unterschiedlicher Priorität versandt und bei Bedarf, z. B. zur Authentifizierung des Absenders, mit einem Signaturzertifikat signiert werden.

### <span id="page-17-3"></span>Funktionen

### <span id="page-17-4"></span>Rechtschreibprüfung, Automatische Rechtsschreibprüfung

#### <span id="page-17-5"></span>**Dokument prüfen**

Gerade im Anwaltsbereich nimmt die elektronisch geführte Korrespondenz eine immer größere und wichtigere Rolle ein.

Die Rechtschreibprüfung im [E-Brief](https://onlinehilfen.ra-micro.de/wiki2/index.php/E-Brief) unterstützt bei der fehlerfreien Schreibung.

Ob die Rechtschreibprüfung bereits beim Schreiben des Textes auf Fehler aufmerksam macht (automatische Rechtschreibprüfung) oder erst, wenn der Text fertiggestellt ist (manuell), kann eingestellt werden.

Auf Änderungsmöglichkeiten bei der manuellen Prüfung weist das mitgelieferte Wörterbuch hin.

Rechtschreibfehler oder nicht im Wörterbuch vorhandene Begriffe sind rot unterstrichen.

### <span id="page-18-0"></span>Anlagen komprimieren

Beim Versenden von E-Briefen mit vielen Anhängen schafft das Zusammenfassen und Komprimieren der zahlreichen Einzeldateien in eine Zip-Datei Platz und Ordnung.

So wird kaum Unsicherheit darüber bestehen, dass der [E-Brief](https://onlinehilfen.ra-micro.de/wiki2/index.php/E-Brief) samt aller Anhänge beim Empfänger ankommt und es muss nicht lange gewartet werden, bis der [E-Brief](https://onlinehilfen.ra-micro.de/wiki2/index.php/E-Brief) verschickt wird.

Auch bei langsamen Internetverbindungen wird Zeit gespart.

Die vorgesehene Komprimierung der Anlagen wird in der Statusleiste des E-Briefes durch das Symbol

但 Anlagen komprimieren (Zip) dargestellt.

Die Komprimierung erfolgt automatisch beim Versand des E-Briefes an das [Postausgang](https://onlinehilfen.ra-micro.de/wiki2/index.php/Postausgang).

Die komprimierten Dateien werden dem [E-Brief](https://onlinehilfen.ra-micro.de/wiki2/index.php/E-Brief) bei Übermittlung an das [Postausgang](https://onlinehilfen.ra-micro.de/wiki2/index.php/Postausgang) als Anlagedatei Anlagen.zip hinzugefügt.

#### <span id="page-18-1"></span>Alle Platzhalter anzeigen

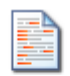

Alle Platzhalter anzeigen

Markiert die im [E-Brief](https://onlinehilfen.ra-micro.de/wiki2/index.php/E-Brief) vorhandenen Platzhalter.

#### <span id="page-18-2"></span>Tabellen anzeigen

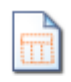

Tabellen anzeigen

Zeigt im [E-Brief](https://onlinehilfen.ra-micro.de/wiki2/index.php/E-Brief) verwendete Tabellen an.

#### <span id="page-18-3"></span>Bestätigung anfordern

Ermöglicht die Anforderung einer Empfangsbestätigung durch den Empfänger. E-Briefe, für die eine

Bestätigung angefordert wurde, werden nach Klick/Touch auf die Schaltfläche  $\|\Delta\|$  Senden im

Ordner [auf EB wartend](https://onlinehilfen.ra-micro.de/wiki2/index.php/Auf_EB_wartend) des [E-Ausgangsfaches](https://onlinehilfen.ra-micro.de/wiki2/index.php/E-Ausgangsfach) abgelegt, solange sie noch nicht bestätigt wurden.

Der Erhalt einer Empfangsbestätigung ist u. a. davon abhängig, ob das E-Mail-Programm über die dazu erforderlichen technischen Möglichkeiten, wie z. B. MS Outlook, verfügt und der Empfänger den Empfang bestätigt.

#### <span id="page-19-0"></span>**Wichtigkeit**

Ermöglicht den Versand des E-Briefes mit unterschiedlicher Priorität.

#### <span id="page-19-1"></span>Nachricht signieren

Für die sichere Authentifizierung einer Nachricht steht die Schaltfläche

Nachricht signieren 8

zur Verfügung, mit dem der häufig als Übersendungsanschreiben von Dokumenten genutzte [E-Brief](https://onlinehilfen.ra-micro.de/wiki2/index.php/E-Brief) selbst signiert werden kann. Für diese Programmfunktion wird ein E-Mail Zertifikat (z.B. S/MIME) benötigt. Diese Funktion dient nicht dazu, einen E-Brief mit einer qualifizierten elektronischen Signatur (qeS) zu versehen. Dies erfolgt gesondert im [Postausgang](https://onlinehilfen.ra-micro.de/index.php/Postausgang#Signieren) oder [beA Postausgang](https://onlinehilfen.ra-micro.de/index.php/Postausgang_bea#Signatur).

### <span id="page-19-2"></span>Signaturzertifikat

Bei mehreren installierten Zertifikaten kann gewählt werden, welches für die Signatur des E-Briefes verwendet werden soll.

RA-MICRO "merkt" sich das gewählte Zertifikat für die nächste Zertifizierung eines E-Briefes.

Ein Zertifikat ist entweder auf einer vorhandenen Signaturkarte gespeichert oder muss bei einem Provider oder einem Trustcenter bestellt werden.

Wird bereits eine Signatursoftware genutzt, liegt das Zertifikat in der Regel bereits im Zertifikatsspeicher vor.

Gleiches gilt, wenn bereits mittels des bisher verwendeten E-Mail-Standardclients eine Signaturfunktion genutzt wurde.

## <span id="page-19-3"></span>Funktionen im Bearbeitungsbereich

#### <span id="page-19-4"></span>Senden

Sendet den *E-Brief* nach Fertigstellung an den [Postausgang](https://onlinehilfen.ra-micro.de/index.php/Postausgang).

Im [Postausgang](https://onlinehilfen.ra-micro.de/index.php/Postausgang) wird der *E-Brief* je nach Voreinstellung dann entweder automatisch oder manuell versandt. Weitere Informationen stehen im [Postausgang](https://onlinehilfen.ra-micro.de/index.php/Postausgang) unter *Einstellungen* zur Verfügung.

## <span id="page-20-0"></span>Zur Genehmigung

Hier wird der Sachbearbeiter festgelegt, dem der E-Brief zur Genehmigung vorgelegt werden muss. Das geschieht im Genehmigungsordner des [Postausgangs.](https://onlinehilfen.ra-micro.de/index.php/Postausgang)

Der *E-Brief* kann im zentralen [Postausgang](https://onlinehilfen.ra-micro.de/index.php/Postausgang) vom zuständigen Sachbearbeiter genehmigt oder nochmals bearbeitet werden. Zur besseren Übersichtlichkeit wird der gewählte Sachbearbeiter im *E-Brief* hinter dem Absender in der Zeile *Von:* dargestellt:

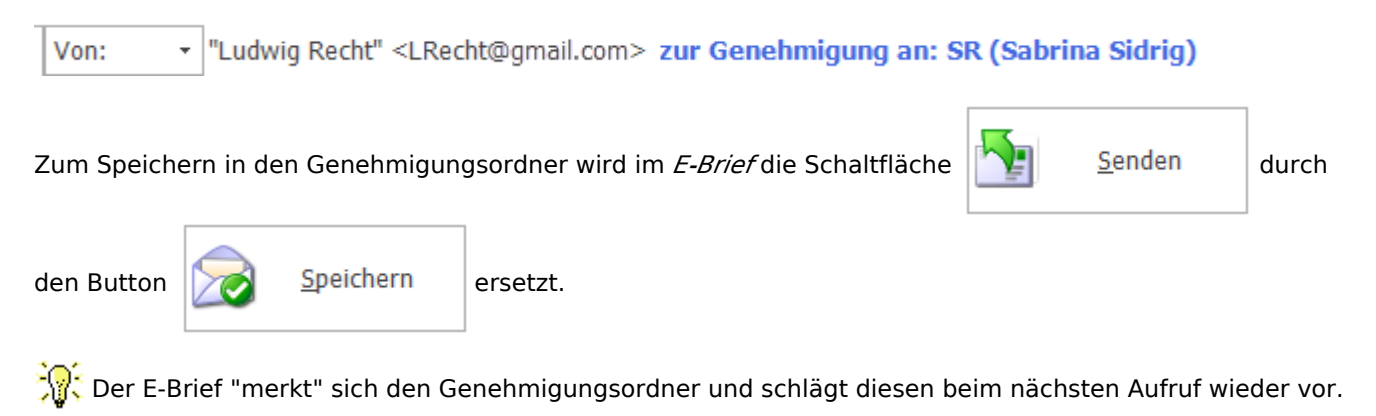

So kann dem nicht autorisierten Versand eines E-Briefs mit dem Briefkopf der Kanzlei vorgebeugt werden.

#### Von:

<span id="page-20-1"></span>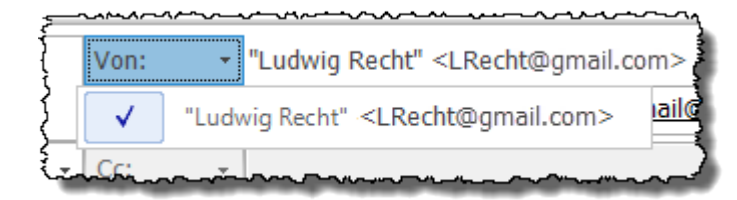

Hier stehen alle in den [E-Mail Konten](https://onlinehilfen.ra-micro.de/wiki2/index.php/E-Mail_Konten) aktivierten Konten zur Verfügung.

Eine Änderung in der Konten-Aktivierung ist erst nach einem Neustart von RA-MICRO wirksam.

An:

<span id="page-21-0"></span>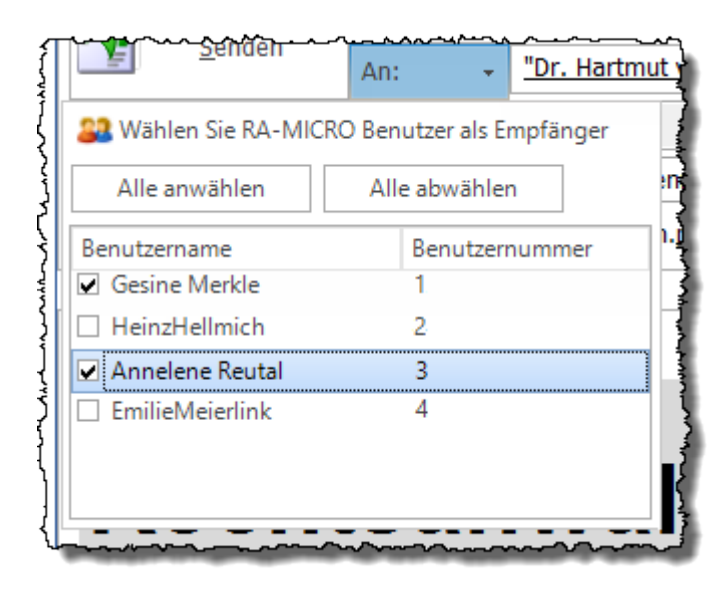

Hier gewählte Benutzer werden zum internen Versand in die Zeile *An:* übernommen. Die Nachricht wird über den [Postausgang](https://onlinehilfen.ra-micro.de/index.php/Postausgang) versandt und im Empfänger-Postkorb empfangen.

#### **Adressierung**

<span id="page-21-1"></span>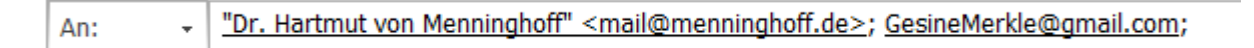

Dient, vergleichbar mit anderen E-Mail-Programmen, der Adressierung des E-Briefes.

 Wurden bereits Nachrichten an E-Mail-Empfänger versandt, werden diese gespeichert. Zur Bereinigung dieser E-Mail-Listen sind z. B. die Anfangsbuchstaben einer E-Mail-Adresse in das Feld *An:* oder auch das nachfolgende Feld *Cc:* einzugeben. Nicht gewünschte Einträge in der angezeigten Liste können durch Druck auf die Taste **Enit J**gelöscht werden. Die Änderung der Adressliste wird allerdings nur gespeichert, wenn die Nachricht anschließend versandt wurde.

In der abgebildeten Grafik ist z. B. die E-Mail-Adresse des Mandanten M1 zur gewählten Akte 3 / 16 zu sehen. Die E-Mail-Adresse der im Beteiligtenbaum gewählten Beteiligten werden automatisch in diese Adresszeile eingetragen, wenn diese zur jeweiligen Adresse hinterlegt ist.

Zusätzlich können auch aktenunabhängige E-Mail-Adressen hinzugefügt werden. Jeder Empfänger bekommt in diesem Fall einen inhaltlich identischen *E-Brief*.

 Um zwischen den E-Briefen der Empfänger im Feld *An:* zu wechseln, ist mit dem Mauszeiger auf die gewünschte E-Mail-Adresse zu klicken.

Klick auf das Symbol **Dagen bietet die Möglichkeit, die Nachricht für einen einzugebenden Adressaten zu** modifizieren. Eine Kopie der Urfassung des E-Briefes wird aufgerufen und kann anschließend geändert werden.

<span id="page-22-0"></span>CC:

Ein Cc-Versand, d. h. der Versand einer Kopie der Urfassung an einen E-Mail-Empfänger, ist möglich, wenn:

■ im Feld *An:* nur eine E-Mail-Adresse vorhanden ist.

Zusätzlich dürfen die weiteren Optionen

- Dieser Empfänger bekommt alle anderen E-Briefe als Abschrift und
- Diese Nachricht zum Signieren in den Signaturordner speichern

für einen erfolgreichen Cc-Versand bei keinem Empfänger im Feld *An:* gesetzt sein.

Sind diese Voraussetzungen erfüllt, kann ein Cc-Versand vorgenommen werden.

#### <span id="page-22-1"></span>Betreff:

Bei aktenbezogenen Nachrichten wird automatisch die Aktenkurzbezeichnung als Betreff vorgeschlagen. Wurden Gebühren- und Kostenrechnungen an den *E-Brief* als Anlage übermittelt, bildet der *E-Brief* den Betreff aus der Rechnungsnummer.

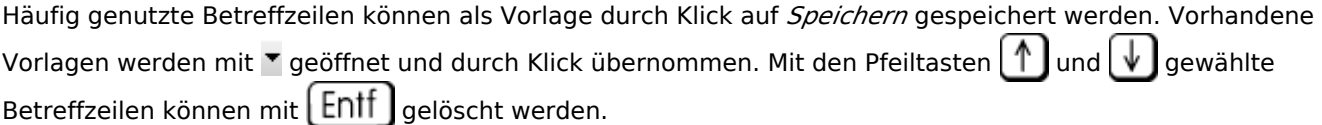

Die bevorzugte Betreffzeile kann durch einen grünen Stern favorisiert werden. Der markierte Betreff wird anschließend immer als Betreff vorgeschlagen, sobald eine Akte oder ein Empfänger gewählt wurde.

Gespeicherte Betreffvorschläge können durch bloße Eingabe der Anfangsbuchstaben gewählt werden. Der *E-Brief* vervollständigt die Betreffzeile automatisch.

Der Betreff kann Platzhalter enthalten, die nicht benutzerbezogen sind, z. B. den Platzhalter {\$AZABSENDER}. Platzhalter werden im *E-Brief* automatisch ersetzt, sofern die jeweilige Information in der zuvor gewählten Akte vorhanden ist.

Betreffplatzhalter, die nicht benutzerbezogen sind, müssen in der Betreffzeile in geschweifte Klammern {} gesetzt werden.

Hauptartikel → [Platzhalter](https://onlinehilfen.ra-micro.de/wiki2/index.php/Platzhalter#Allgemein)

#### <span id="page-22-2"></span>**Betrefflogiken im E-Brief**

Wenn eine der genannten Betrefflogiken in den E-Brief Betreff aufgenommen werden, so werden diese automatisch

- 1. vom E-Eingangsfach ausgelesen und die Spalten werden entsprechend automatisch gefüllt.
- 2. beim direkten Speichern in die E-Akte berücksichtigt.

"Ihre Aktennummer: <AktenNr>", "Unsere Aktennummer: <AktenNr>", "Ihr Sachbearbeiter: <SB>", "Unser Sachbearbeiter: <SB>"

Eine oder eine Kombination aus diesen Betreff-Feldern werden als EWF-Nachricht erkannt. Beispiel: Ihre Aktennummer: 12345/17 Unser Sachbearbeiter: KT

### <span id="page-23-0"></span>Anlagen

Die Zeile *Anlagen* ist nur sichtbar, wenn Anlagen wie RA-MICRO Dokumente, z. B. Schriftsätze, Gebührenrechnungen usw. an den *E-Brief* übergeben oder wenn sie per Drag & Drop oder über Datei bzw. Datei aus [E-Akte](https://onlinehilfen.ra-micro.de/wiki2/index.php/E-Akte) dem *E-Brief* beigefügt wurden.

Ist der *E-Brief* eine beA Nachricht (Absender und Empfänger bestehen aus SAFE-IDs), steht über Klick / Touch auf den Button *Anlagen* die Möglichkeit zur Verfügung, Anlagen als Schriftsatz zu kennzeichnen:

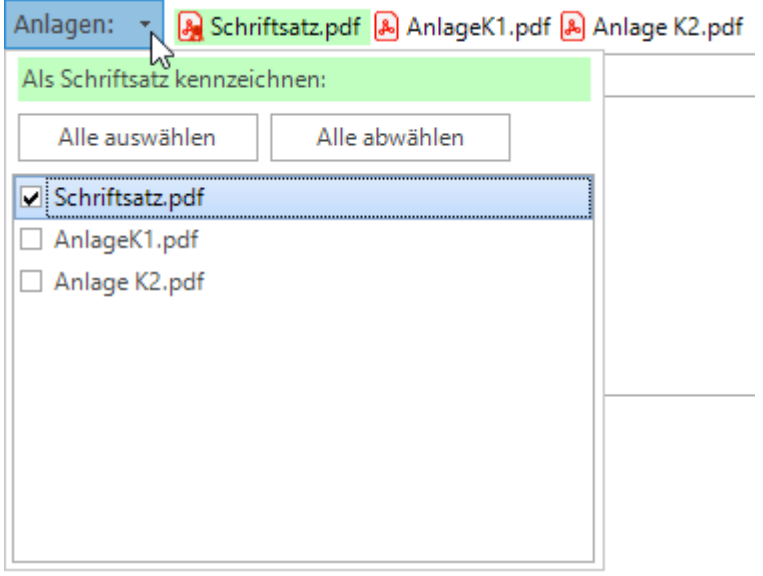

Grün markierte Anlagen sind als Schriftsatz gekennzeichnet. Nicht grün markierte Dateien gelten als Anlagen zum Schriftsatz.

7/23 Schmidt J. Müller Grundstücksvertrag vom 01.01.2023 7/23 1 C 1/23

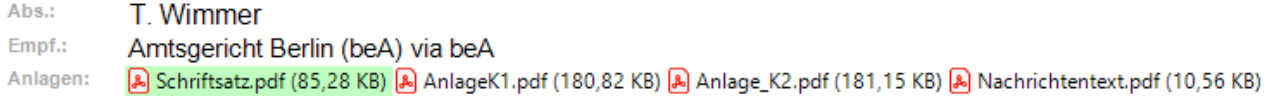

#### <span id="page-23-1"></span>weiterer E-Brief

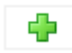

Jeder Empfänger im Feld *An:* bekommt standardmäßig eine Kopie des E-Briefes.

Soll einem Empfänger ein gesonderter Text gesandt werden, ist er zu wählen, um seine E-Brief Kopie zu bearbeiten.

#### <span id="page-24-0"></span>**weiterer Empfänger:**

Nach Bestätigung der Eingabe mit  $\left\lfloor\right.$   $\leftarrow$   $\left.\right\rfloor$  wird der neue Empfänger automatisch im Feld *An:* ergänzt und eine Kopie des E-Briefes zur weiteren Bearbeitung erstellt.

#### <span id="page-24-1"></span>weitere Optionen

+ Hier klicken für weitere Optionen

### <span id="page-24-2"></span>**Angezeigter Empfänger:**

Bei mehreren Empfängern kann gewählt werden, welche Nachricht zur Bearbeitung angezeigt werden soll.

### <span id="page-24-3"></span>**beA Sendungspriorität**

Für eine bessere Zuordnungauf Empfängerseite kann eine der aufgelisteten Kategorien gewählt werden. Diese Option steht nur im [beA-Modus](https://onlinehilfen.ra-micro.de/index.php/E-Brief#E-Brief_als_beA_Tr.C3.A4gernachricht) des E-Briefs zur Verfügung. Diese Funktion steht nur bei gerichtlichen oder behördlichen Empfängern zur Verfügung.

# <span id="page-24-4"></span>**Nachricht an diesen Empfänger zum Signieren in den Signaturordner speichern**

Diese Option dient zur Signierung von Anlagen. Bei Aktivierung wird die Nachricht an den angezeigten Empfänger zur Signierung der Anlagen in den zuvor festgelegten Signaturordner des Postausganges gespeichert.

 Diese Option wird bei Nachrichten an Gerichte automatisch vom *E-Brief* vorgeschlagen, da bestimmende Schriftsätze nach herrschender Rechtsmeinung immer zu signieren sind.

#### <span id="page-24-5"></span>**beA eEB anfordern**

Ist als Empfänger ein beA Postfachinhaber angegeben, kann hier die Anforderung eines elektronischen Empfangsbekenntnisse genutzt werden. Diese Funktion steht nicht bei gerichtlichen oder behördlichen Empfängern zur Verfügung.

### <span id="page-24-6"></span>**beA Vertraulichkeitsstufe: "persönlich/vertraulich"**

Damit können per beA Hinweise auf Verstöße gegen Berufspflichten gemäß § 25 BORA in vertraulicher Form von Anwalt zu Anwalts übermittelt werden. Diese Funktion steht nicht bei gerichtlichen oder behördlichen Empfängern zur Verfügung.

#### <span id="page-24-7"></span>Bearbeitungsfeld

Im Bearbeitungsfeld kann der Text des E-Briefes bearbeitet werden.

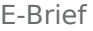

Abhängig vom gewählten Briefkopf sind Texte, Formatierungen und Platzhalter bereits vorhanden und werden gefüllt, wenn die entsprechenden Felder in der gewählten Akte vorhanden sind. Der Text ist im Bearbeitungsfenster so zu sehen, wie er später beim Empfänger ankommen wird.

Über die Schaltfläche

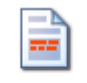

Textbaustein +

auf der Registerkarte *Nachricht* können Textbausteine verwendet werden.

Textänderungen können mittels der Symbole **3 bzw. <sup>12</sup> in der Symbolleiste des E-Briefes oder der** Tastenkombinationen *Strg + Z* bzw. *Strg + Y* rückgängig gemacht bzw. wiederhergestellt werden.

### <span id="page-25-0"></span>E-Brief als beA Trägernachricht

Unter den Absendern in der Auswahl unter dem Button *Von:* werden die in der *RA-MICRO Benutzerverwaltung* gespeicherten anwaltlichen Benutzer mit einer SAFE-ID zusätzlich zu den E-Mail-Konten zur Auswahl angeboten. Wird nun ein beA Absender ausgewählt, stehen unter den Empfängern in der Auswahl unter dem Button *An:* nur noch beA Empfänger aus dem RA-MICRO Adressbestand zur Verfügung. Sind Adressen zur Akte gespeichert, die SAFE-IDs enthalten, können diese zur Adressierung der Nachricht bequem über den Beteiligtenbaum durch Klick / Touch dem Empfängerfeld hinzugefügt werden. Zusätzlich kann direkt in den beA Daten der BRAK nach SAFE-IDs von beA Nutzern gesucht werden. Mit Klick / Touch auf den Button *An:* öffnet sich die beA Adress-Suche. Die hierin gefundenen SAFE-IDs können mit Klick / Touch auf *OK* als Empfänger in den *E-Brief* übernommen werden.

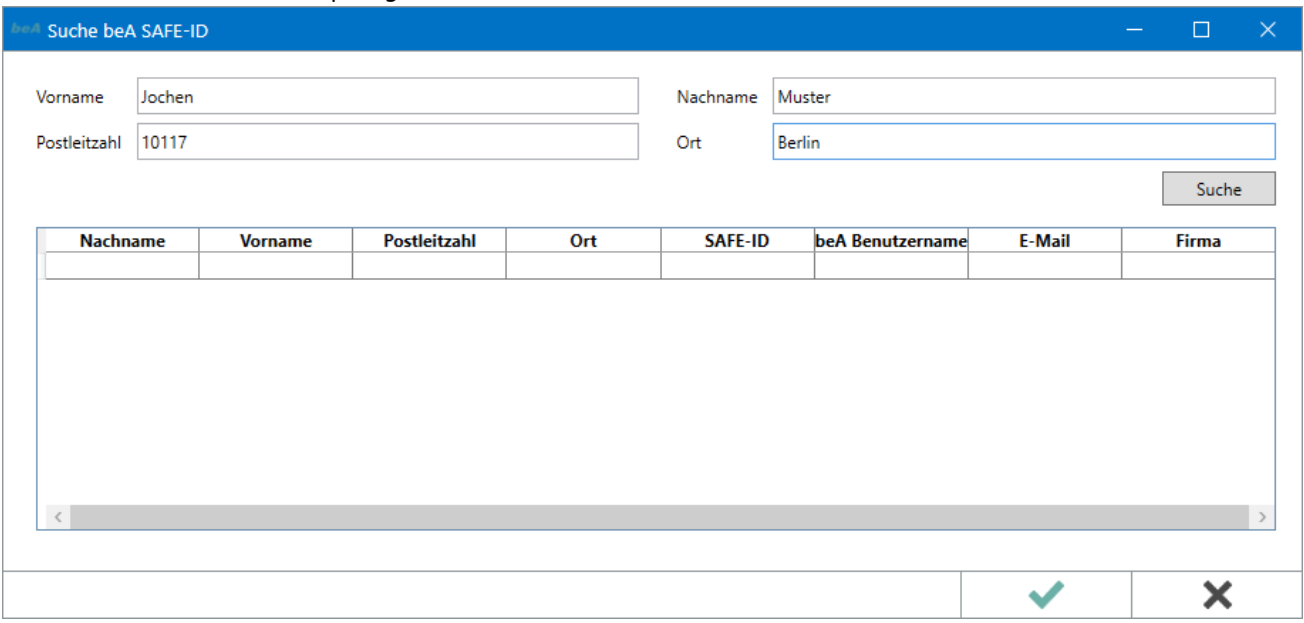

### <span id="page-25-1"></span>**Notwendige Ein- und Angaben für den Versand an beA**

- 1. Im *E-Brief* ist die Eingabe einer Aktennummer und eines Betreffs erforderlich.
- 2. Mit Klick auf den Button *Von:* ist ein Absender mit einer beA SAFE-ID auszuwählen.

3. Die Schriftsätze in der Anlage des *E-Briefs* müssen als solche markiert werden. Dies ist über eine Auswahl möglich, die per Klick / Touch auf *Anlagen* geöffnet werden kann. Als Schriftsatz gekennzeichnete Anlagen werden grün markiert dargestellt. Ausschließlich Anlagen, die als Schriftsatz markiert sind, werden im *RA-MICRO beA Postausgang* signiert.

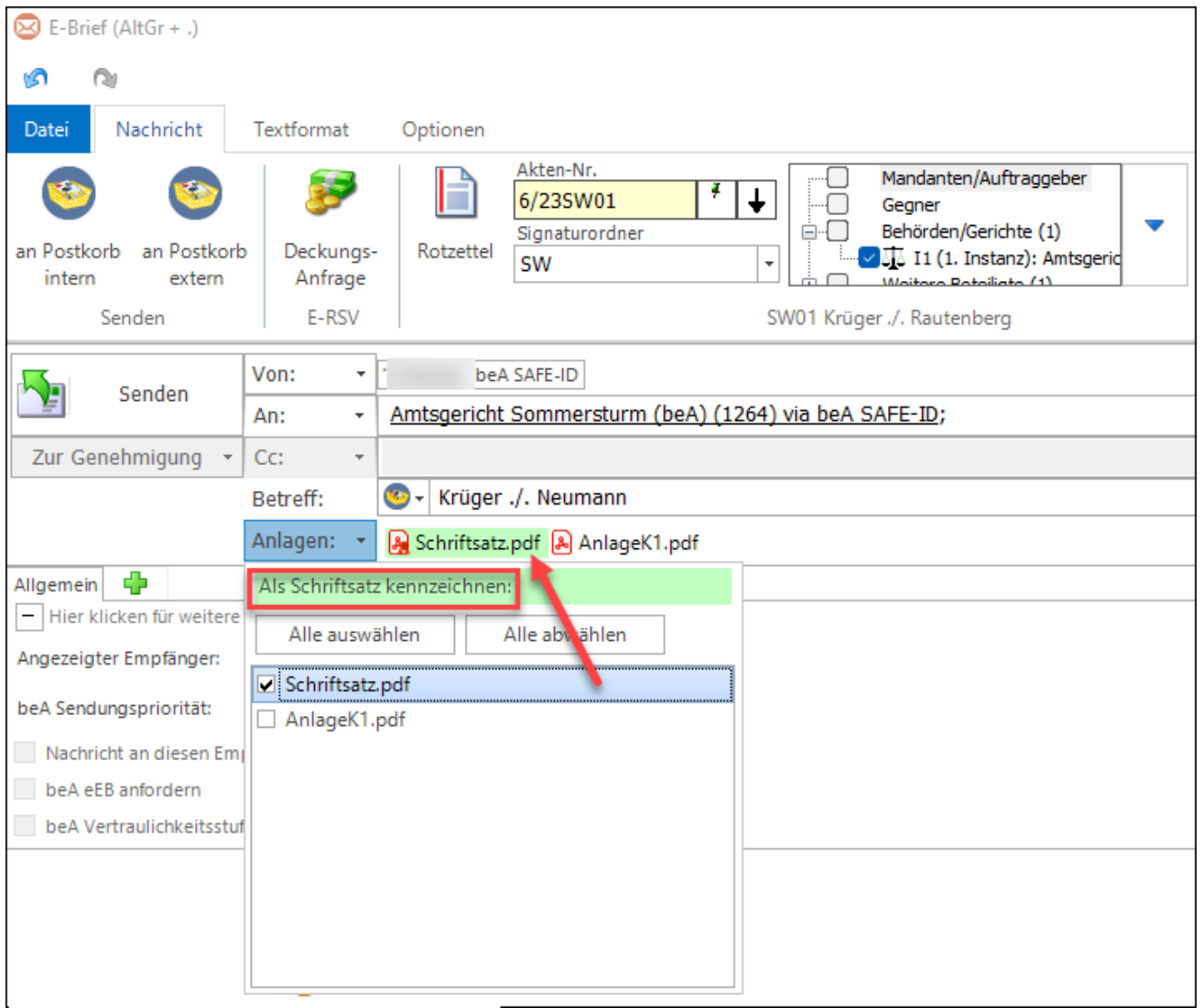

## <span id="page-26-0"></span>Funktionen in der Statusleiste

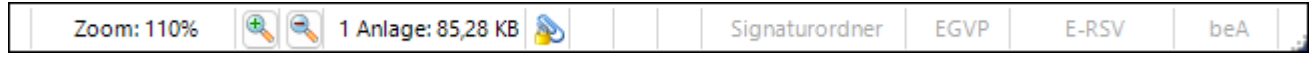

Die Statusleiste enthält u. a. Informationen über den Zoom-Faktor. Die Ansicht der Deckungsanfrage und dessen Ausdruck können bei Bedarf vergrößert oder verkleinert werden.

Des Weiteren wird über die Größe von mitgelieferten Anlagedateien sowie über den Versandweg wie Signaturordner, EGVP, beA oder direkte Übermittlungen an Versicherungen (E-RVS) informiert. Die Statusleiste weist außerdem auf verschlüsselte / komprimierte Anlagen hin.